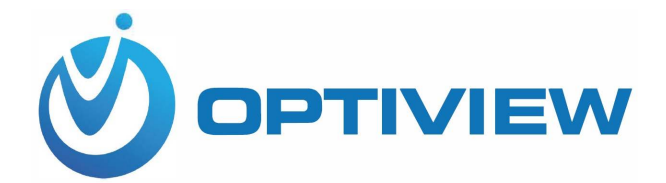

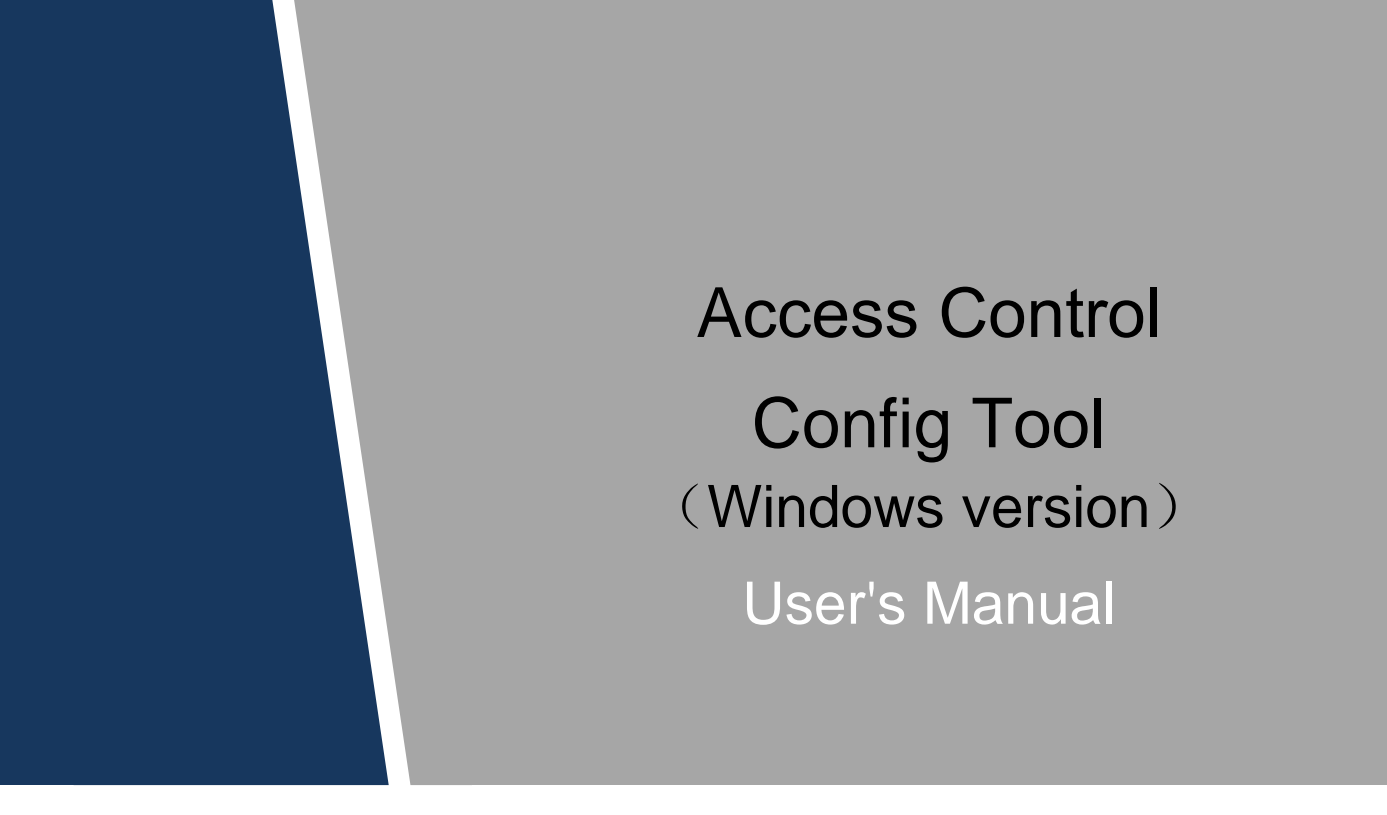

# Cybersecurity Recommendations

#### <span id="page-1-0"></span>**Mandatory actions to be taken towards cybersecurity**

#### **1. Change Passwords and Use Strong Passwords:**

The number one reason systems get "hacked" is due to having weak or default passwords. It is recommended to change default passwords immediately and choose a strong password whenever possible. A strong password should be made up of at least 8 characters and a combination of special characters, numbers, and upper and lower case letters.

#### **2. Update Firmware**

As is standard procedure in the tech-industry, we recommend keeping NVR, DVR, and IP camera firmware up-to-date to ensure the system is current with the latest security patches and fixes.

#### **"Nice to have" recommendations to improve your network security**

#### **1. Change Passwords Regularly**

Regularly change the credentials to your devices to help ensure that only authorized users are able to access the system.

#### **2. Change Default HTTP and TCP Ports:**

- Change default HTTP and TCP ports for systems. These are the two ports used to communicate and to view video feeds remotely.
- These ports can be changed to any set of numbers between 1025-65535. Avoiding the default ports reduces the risk of outsiders being able to guess which ports you are using.

### **3. Enable HTTPS/SSL:**

Set up an SSL Certificate to enable HTTPS. This will encrypt all communication between your devices and recorder.

#### **4. Enable IP Filter:**

Enabling your IP filter will prevent everyone, except those with specified IP addresses, from accessing the system.

### **5. Change ONVIF Password:**

On older IP Camera firmware, the ONVIF password does not change when you change the system's credentials. You will need to either update the camera's firmware to the latest revision or manually change the ONVIF password.

### **6. Forward Only Ports You Need:**

- Only forward the HTTP and TCP ports that you need to use. Do not forward a huge range of numbers to the device. Do not DMZ the device's IP address.
- You do not need to forward any ports for individual cameras if they are all connected to a recorder on site; just the NVR is needed.

#### **7. Disable Auto-Login on SmartPSS:**

Those using SmartPSS to view their system and on a computer that is used by multiple people should disable auto-login. This adds a layer of security to prevent users without the appropriate credentials from accessing the system.

#### **8. Use a Different Username and Password for SmartPSS:**

In the event that your social media, bank, email, etc. account is compromised, you would not want

someone collecting those passwords and trying them out on your video surveillance system. Using a different username and password for your security system will make it more difficult for someone to guess their way into your system.

### **9. Limit Features of Guest Accounts:**

If your system is set up for multiple users, ensure that each user only has rights to features and functions they need to use to perform their job.

### **10. UPnP:**

- UPnP will automatically try to forward ports in your router or modem. Normally this would be a good thing. However, if your system automatically forwards the ports and you leave the credentials defaulted, you may end up with unwanted visitors.
- If you manually forwarded the HTTP and TCP ports in your router/modem, this feature should be turned off regardless. Disabling UPnP is recommended when the function is not used in real applications.

### **11. SNMP:**

Disable SNMP if you are not using it. If you are using SNMP, you should do so only temporarily, for tracing and testing purposes only.

### **12. Multicast:**

Multicast is used to share video streams between two recorders. Currently there are no known issues involving Multicast, but if you are not using this feature, deactivation can enhance your network security. **13. Check the Log:**

If you suspect that someone has gained unauthorized access to your system, you can check the system log. The system log will show you which IP addresses were used to login to your system and what was accessed.

### **14. Physically Lock Down the Device:**

Ideally, you want to prevent any unauthorized physical access to your system. The best way to achieve this is to install the recorder in a lockbox, locking server rack, or in a room that is behind a lock and key.

### **15. Connect IP Cameras to the PoE Ports on the Back of an NVR:**

Cameras connected to the PoE ports on the back of an NVR are isolated from the outside world and cannot be accessed directly.

### **16. Isolate NVR and IP Camera Network**

The network your NVR and IP camera resides on should not be the same network as your public computer network. This will prevent any visitors or unwanted guests from getting access to the same network the security system needs in order to function properly.

# <span id="page-3-0"></span>**General**

This user's manual (hereinafter referred to be "the Manual") introduces the functions and operations of the ACSConfig (hereinafter referred to be "the Tool").

# Safety Instructions

The following categorized signal words with defined meaning might appear in the Manual.

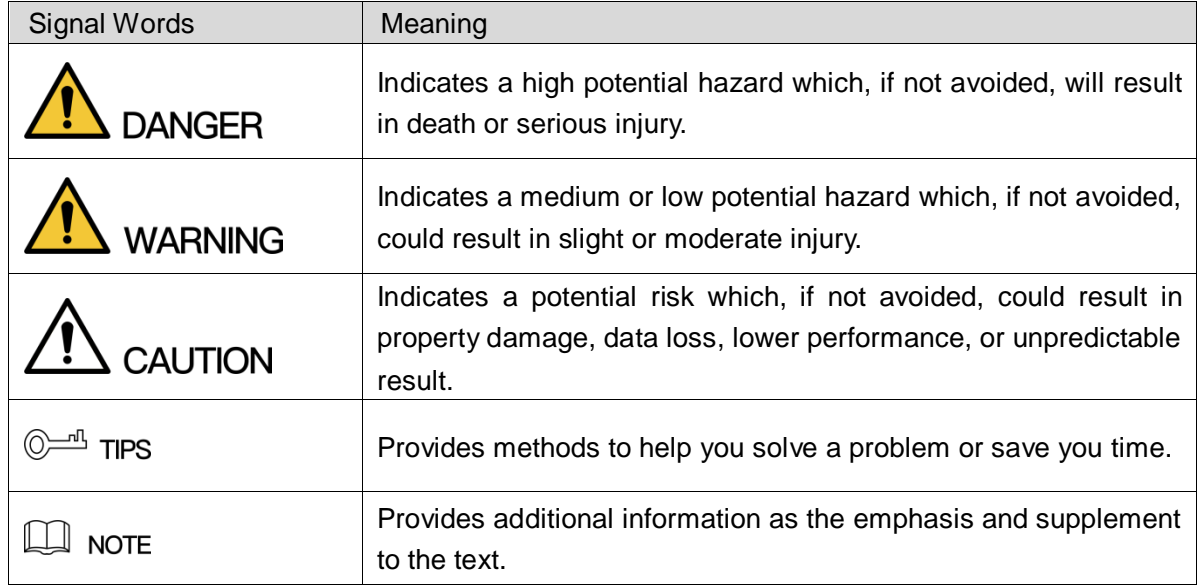

# Revision History

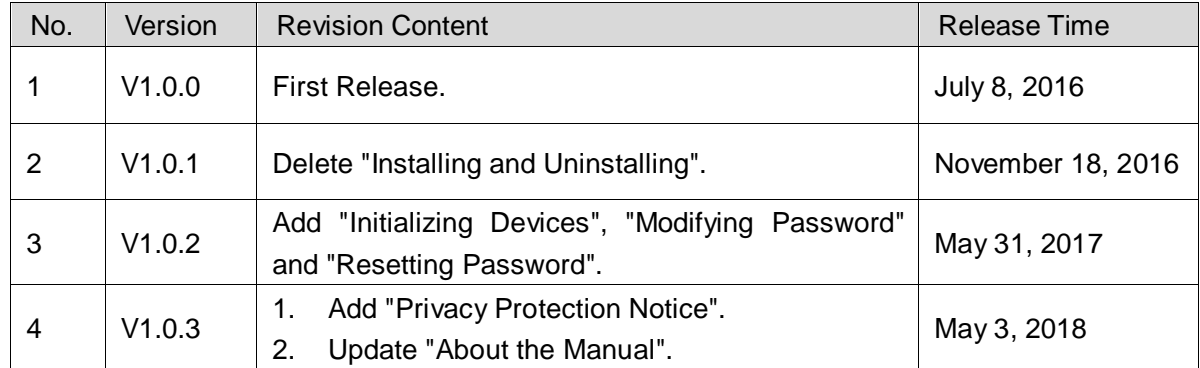

# Privacy Protection Notice

As the device user or data controller, you might collect personal data of others' such as face, fingerprints, car plate number, Email address, phone number, GPS and so on. You need to be in compliance with the local privacy protection laws and regulations to protect the legitimate rights and interests of other people by implementing measures include but not limited to:

providing clear and visible identification to inform data subject the existence of surveillance area and providing related contact.

# About the Manual

- The Manual is for reference only. If there is inconsistency between the Manual and the actual product, the actual product shall prevail.
- We are not liable for any loss caused by the operations that do not comply with the Manual.
- The Manual would be updated according to the latest laws and regulations of related regions. For detailed information, see the paper User's Manual, CD-ROM, QR code or our official website. If there is inconsistency between paper User's Manual and the electronic version, the electronic version shall prevail.
- All the designs and software are subject to change without prior written notice. The product updates might cause some differences between the actual product and the Manual. Please contact the customer service for the latest program and supplementary documentation.
- There still might be deviation in technical data, functions and operations description, or errors in print. If there is any doubt or dispute, please refer to our final explanation.
- Upgrade the reader software or try other mainstream reader software if the Guide (in PDF format) cannot be opened.
- [All trademarks, registered trademarks and the company names in the Manual are the](http://www.affordablelaundry.com/all-trademarks-and-registered-trademarks-are-the-property-of-their-respective-owners) [properties of their respective owners.](http://www.affordablelaundry.com/all-trademarks-and-registered-trademarks-are-the-property-of-their-respective-owners)
- Please visit our website, contact the supplier or customer service if there is any problem occurred when using the device.
- If there is any uncertainty or controversy, please refer to our final explanation.

# Table of Contents

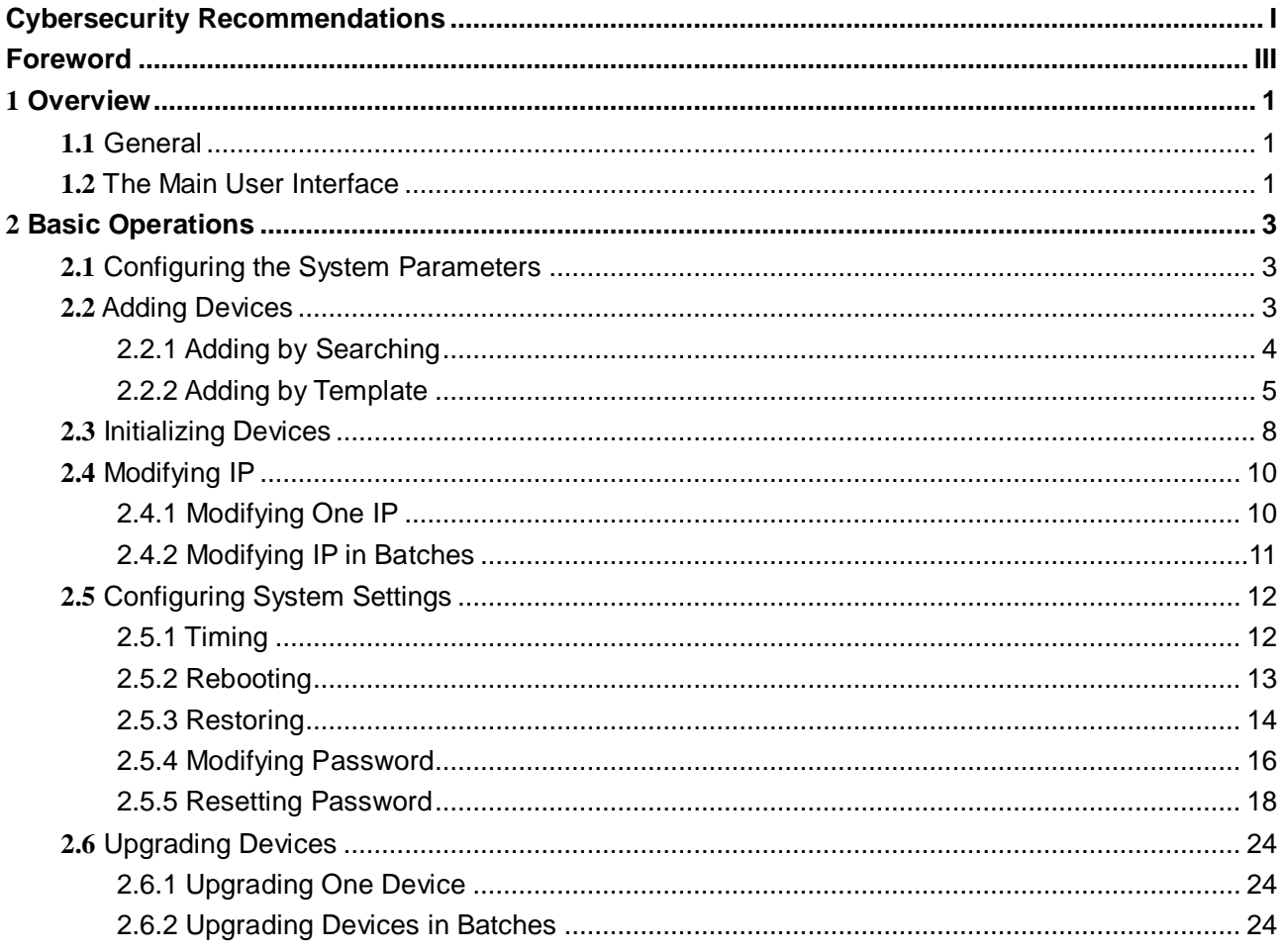

# <span id="page-6-1"></span><span id="page-6-0"></span>**1.1** General

The Tool configures and maintains the access control devices by providing the following operations:

- Modify device IP.
- Sync device time, reboot device, restore system default, modify and reset device password.
- Upgrade device.

# <span id="page-6-2"></span>**1.2** The Main User Interface

For the main user interface of the Tool, see [Figure 1-1,](#page-6-3) and for the details description, see [Table](#page-7-0)  [1-1.](#page-7-0)

 $\Box$  NOTE

- The Tool will search the devices according to the network segments setting in **Search setting** once it is launched.
- After the Tool is installed, the **Current Segment Search** check box is selected by default in the **Search setting** in the first launch.

| $\boxed{\triangle}$ |            |   |            |               |              |                      |   |                                     |                   |                |               |                                 |                 |
|---------------------|------------|---|------------|---------------|--------------|----------------------|---|-------------------------------------|-------------------|----------------|---------------|---------------------------------|-----------------|
|                     | Ω          |   |            | Devices found |              |                      | € | Search setting                      |                   |                |               | $\overline{\bullet}$ = $\times$ | ⊢3              |
|                     | $\times$   |   |            |               |              |                      |   | Uninitialized<br><b>Initialized</b> | IPV4<br>v         |                |               | $\alpha$                        | 4               |
|                     |            | □ | NO.        | <b>Status</b> | Type         |                      |   | IP                                  | <b>MAC</b>        | <b>Version</b> | Operate       |                                 |                 |
|                     | 义          |   | 1          | Initialized   | ACS          |                      |   | 192.168.3.236                       | 4c:11:bf:65:f1:93 | 3.200.00.1.R   |               | $\bullet$                       |                 |
|                     | $\bigcirc$ |   |            |               |              |                      |   |                                     |                   |                |               |                                 | $\overline{5}$  |
|                     |            |   | initialize |               | IP Modify IP | * 0 devices selected |   |                                     |                   | Import         | <b>Export</b> | <b>fill</b> Delete              | $6\overline{6}$ |

<span id="page-6-3"></span>Figure 1-1

<span id="page-7-0"></span>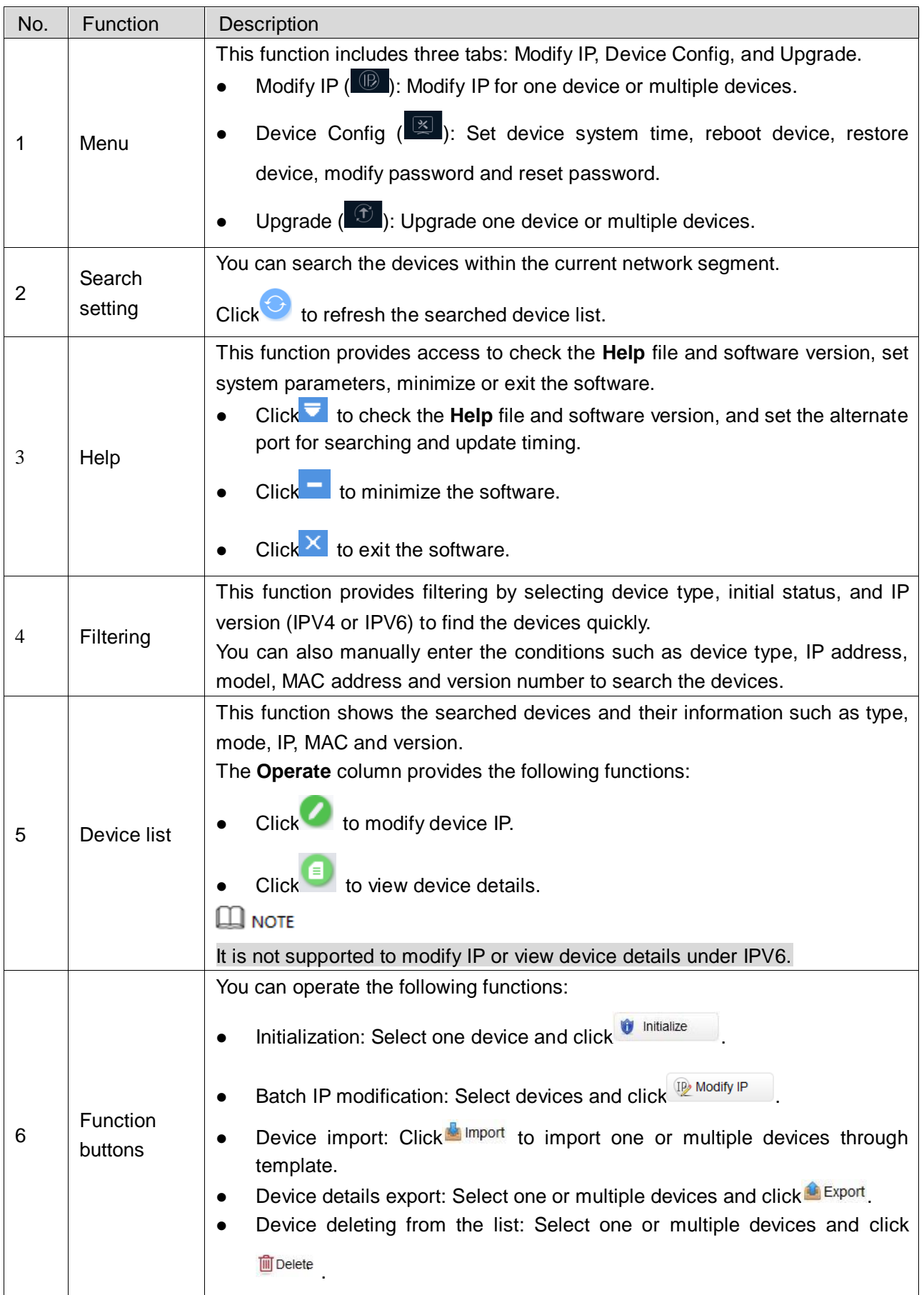

# <span id="page-8-1"></span><span id="page-8-0"></span>**2.1** Configuring the System Parameters

Set the alternate port, update timeout and network timeout for searching devices.

Step 1 On the main user interface, click  $\overline{\bullet}$ , and then select **Setting**.

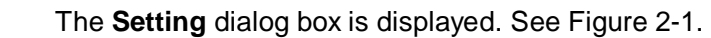

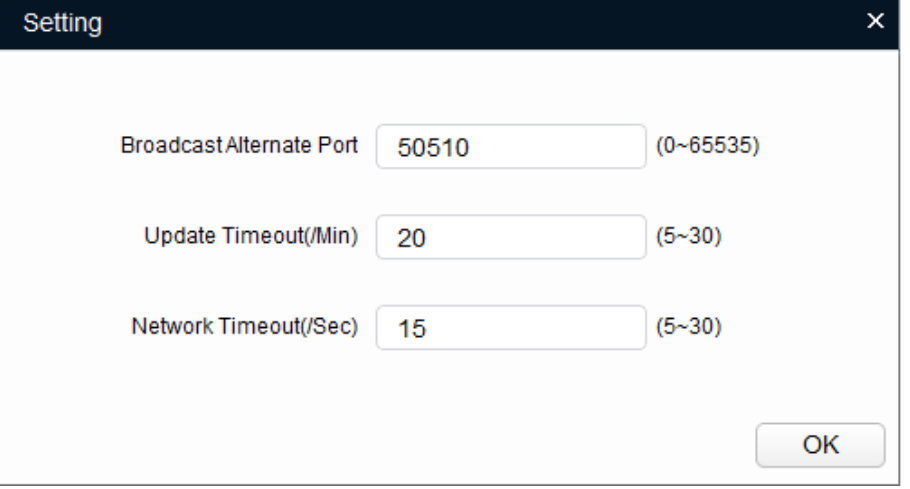

Figure 2-1

<span id="page-8-3"></span>Step 2 Set the system parameters. Refer to [Table 2-1](#page-8-4) for more information.

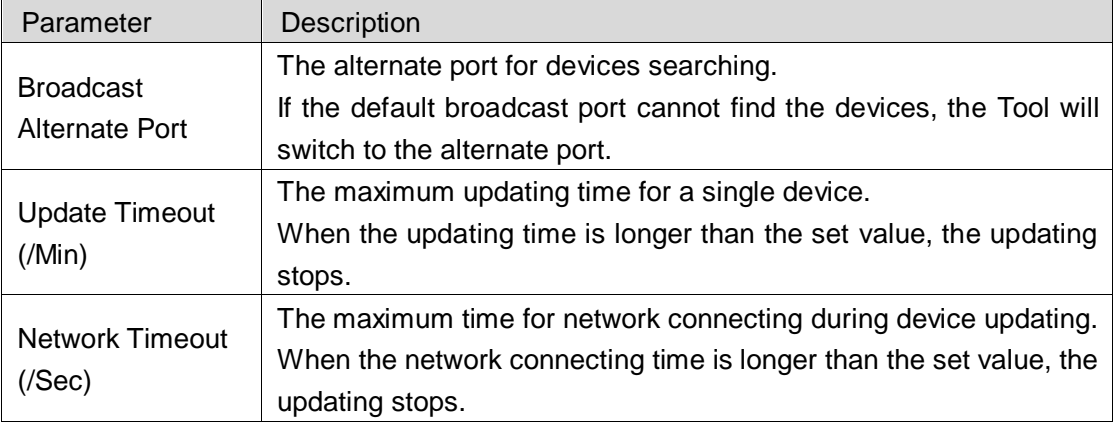

Table 2-1

<span id="page-8-4"></span>Step 3 Click OK to complete setting.

# <span id="page-8-2"></span>**2.2** Adding Devices

You can add one or multiple devices depending on your actual situation.

 If you want to add the devices through searching within the current network segment, see ["2.2.1 Adding by Searching.](#page-9-0)"

 If you have the template data of the device, add the devices through importing the template. For details about how to add by template, see ["2.2.2 Adding by Template.](#page-10-0)"

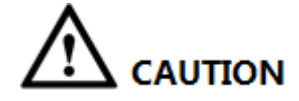

Make sure the network is interworking between the device and the PC installed with the Tool; otherwise the Tool cannot find the device.

# <span id="page-9-0"></span>2.2.1 Adding by Searching

You can add devices by searching the current network segment. The system only supports searching the current network segment.

 $\Box$  Note

You can set the filtering conditions to search the wanted device quickly.

Step 1 Click <sup> $\bullet$  Search setting</sup>

The **Setting** screen is displayed. See [Figure 2-2.](#page-9-1)

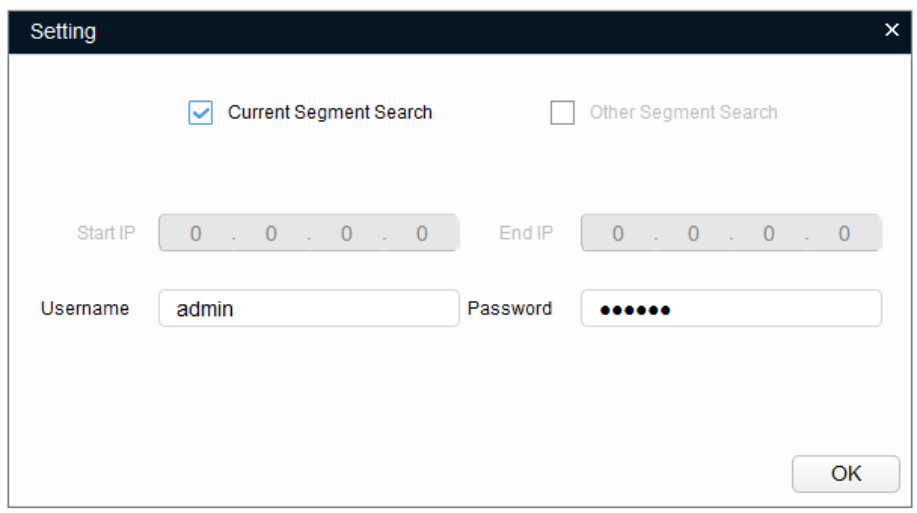

Figure 2-2

<span id="page-9-1"></span>Step 2 Select the **Current Segment Search** check box, and enter the user name in the **Username** box and password in the **Password** box.

 $\Box$  NOTE

The user name and the password are also used to login the device when you want to modify IP, configure the system and update the device.

Step 3 Click **OK** to start searching.

After the searching is completed, the searched devices appear in the device list.  $\Box$  Note

- $Click$  to refresh the device list.
- The system saves the searching conditions when it exits the software and reuses the same conditions when the software is launched next time.

# <span id="page-10-0"></span>2.2.2 Adding by Template

You can quickly add the devices by using the template.  $\Box$  Note

Make sure your PC is installed with Microsoft Excel.

# 2.2.2.1 Accessing to the Template

You can either manually fill in the template or export the device details file from the system.

- For the details about how to fill in the template, see "Filling in the template."
- For the details about how to export the device details, see "Exporting the device details file."

 $\Box$  NOTE

- The template (DeviceTemplate.xls) must be opened and edited by Excel.
- If you want to delete the record in the template, right-click the record line, and then select **Delete**.

# Filling in the Template

Step 1 Find the device template in the save path of the Tool and open it. See [Figure 2-3.](#page-10-1)  $\square$  Note

The example in the template is for reference only.

|                                           | Ä.   |       |                          | D    |                                         |            |           |                                     |  |                |  |
|-------------------------------------------|------|-------|--------------------------|------|-----------------------------------------|------------|-----------|-------------------------------------|--|----------------|--|
|                                           | Type | Model | IP                       | Port | MAC                                     | Serial No. | Version   | Subnet Mask Gateway                 |  | Initial Status |  |
|                                           | ACS  |       | CAS-4MC 192, 168, 3, 221 |      | 37777 4c:11:bf:4c:45:56 1L03699PAN02233 |            | 1.100.0.1 | 255.255.0.0 192.168.0.1 Initialized |  |                |  |
| 3                                         |      |       |                          |      |                                         |            |           |                                     |  |                |  |
|                                           |      |       |                          |      |                                         |            |           |                                     |  |                |  |
| 5                                         |      |       |                          |      |                                         |            |           |                                     |  |                |  |
| 6                                         |      |       |                          |      |                                         |            |           |                                     |  |                |  |
| $ H + H $ Sheet1 Sheet2 Sheet3 2          |      |       |                          |      |                                         |            |           |                                     |  |                |  |
| $100%$ $\Box$<br><b>BOY</b><br>$\bigcirc$ |      |       |                          |      |                                         |            |           |                                     |  |                |  |

Figure 2-3

<span id="page-10-1"></span>Step 2 Enter the device parameters. Refer to [Table 2-2](#page-10-2) for more information.

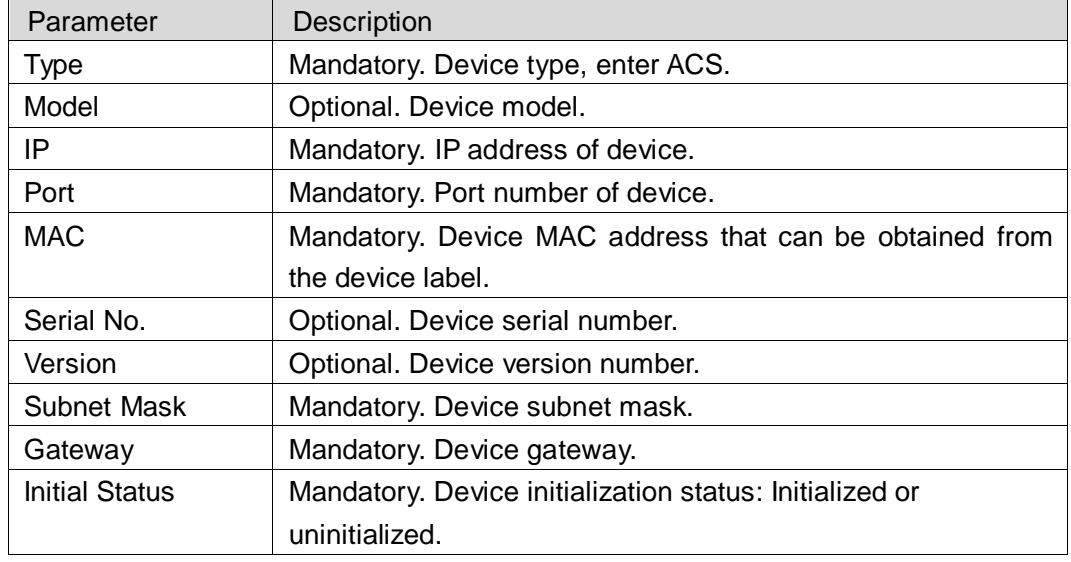

Table 2-2

<span id="page-10-2"></span>Step 3 Save and close the template.

# Exporting the Device Details File

You can export the device details file and use it as a template to add or back up the device details.

Step 1 Click <sup>(1)</sup>

The **Modify IP** screen is displayed.

Step 2 Select the devices you want to export, and then click  $\bigoplus_{k=1}^{\infty}$  Export

The **Save As** dialog box is displayed.

- Step 3 Choose the save path, enter the file name such as Export Device in the **File name** box.
- Step 4 Click **Save**. The system starts exporting the device details.
	- After the exporting is completed, a **Notice** dialog box is displayed.
- Step 5 Click **OK**.

You can check the exported device details in the save path. See [Figure 2-4.](#page-11-0)

|   |                                            |       | C                            | D.   |                         |                 |           | H                                   |  |                | $\Box$ |
|---|--------------------------------------------|-------|------------------------------|------|-------------------------|-----------------|-----------|-------------------------------------|--|----------------|--------|
|   | Type                                       | Model | IP                           | Port | MAC                     | Serial No.      | Version   | Subnet Mask Gateway                 |  | Initial Status |        |
|   | ACS                                        |       | CAS-4MC 192, 168, 3, 221     |      | 37777 4c:11:bf:4c:45:56 | 1L03699PAN02233 | 1.100.0.1 | 255.255.0.0 192.168.0.1 Initialized |  |                |        |
| 3 |                                            |       |                              |      |                         |                 |           |                                     |  |                |        |
|   |                                            |       |                              |      |                         |                 |           |                                     |  |                |        |
| 5 |                                            |       |                              |      |                         |                 |           |                                     |  |                |        |
| 6 |                                            |       |                              |      |                         |                 |           |                                     |  |                |        |
|   |                                            |       | $H + H$ Sheet1 Sheet2 Sheet3 |      |                         |                 |           |                                     |  |                |        |
|   | $100%$ $\Box$<br>$_{\oplus}$<br><b>用问凹</b> |       |                              |      |                         |                 |           |                                     |  |                |        |

Figure 2-4

## <span id="page-11-0"></span>2.2.2.2 Importing Devices

After you got the template, you can add the devices details into the template through which the devices can be added into the system list.

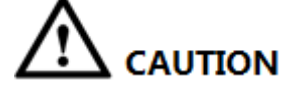

Close the template file before importing the devices. Step 1 Click <sup>(1)</sup>

The **Modify IP** screen is displayed. See [Figure 2-5.](#page-12-0)

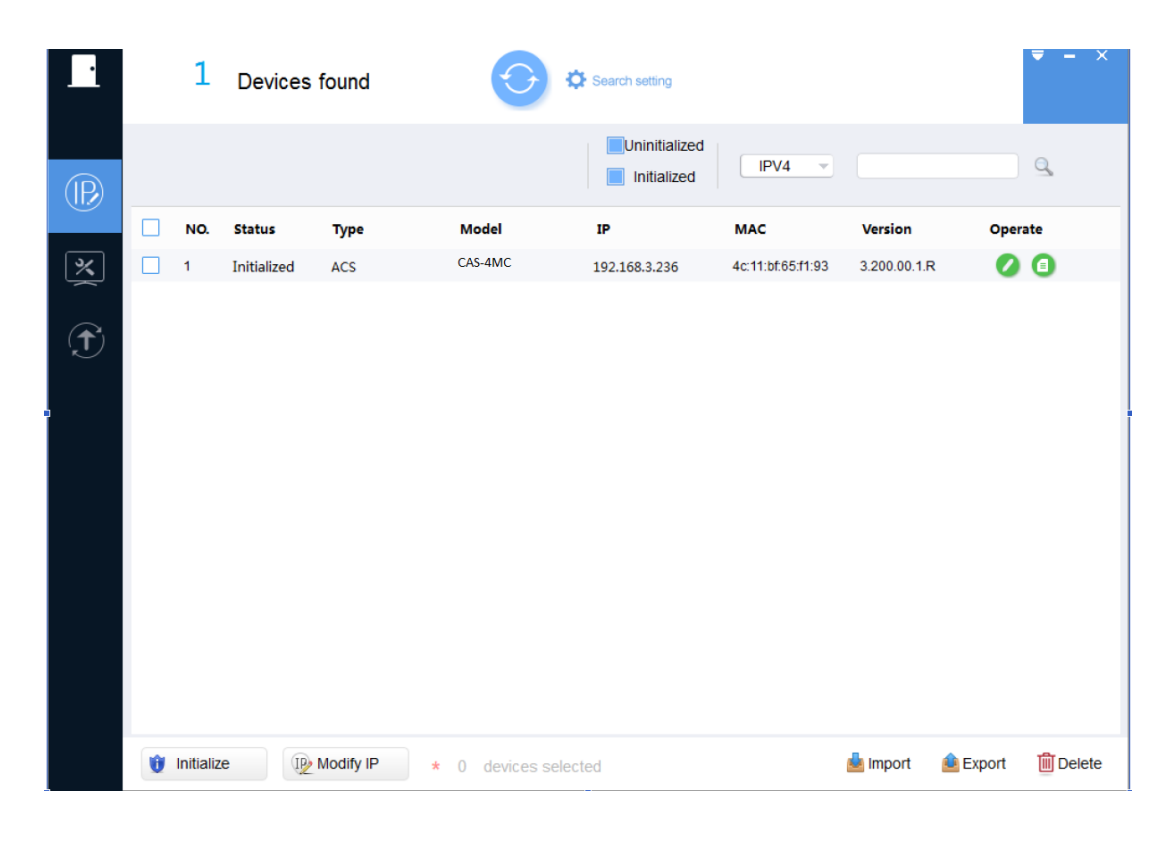

Figure 2-5

<span id="page-12-0"></span>Step 2 Click Import

The **Open** dialog box is displayed.

- Step 3 Select the template and click **Open**. The system starts importing the devices details. After the importing is completed, a **Notice** dialog box is displayed.
- Step 4 Click **OK**.

The newly imported devices appear in the device list. See [Figure 2-6.](#page-12-1)

| 囸           |   | $\overline{2}$ | Devices found |                         |                                  | Search setting               |                                 |                |               | $- x$<br>Ψ      |
|-------------|---|----------------|---------------|-------------------------|----------------------------------|------------------------------|---------------------------------|----------------|---------------|-----------------|
| $\circledR$ |   |                |               |                         |                                  | Uninitialized<br>Initialized | IPV4<br>$\overline{\mathbf{v}}$ |                |               | $\alpha$        |
|             | ⊔ | NO.            | <b>Status</b> | <b>Type</b>             | <b>Model</b>                     | IP                           | <b>MAC</b>                      | <b>Version</b> | Operate       |                 |
| 医           |   | 1              | Initialized   | ACS                     | CAS-4MC                          | 192.168.3.236                | 4c:11:bf:65:f1:93               | 3.200.00.1.R   | Ø             | Θ               |
|             | □ | $\overline{a}$ | Initialized   | <b>ACS</b>              | CAS-4SA                          | 192.168.3.221                | 4c:11:bf:4c:45:56               | 1.100.0.1      | Ø             | Θ               |
| $\bigcirc$  |   |                |               |                         |                                  |                              |                                 |                |               |                 |
|             | Û | Initialize     |               | IP Modify IP<br>$\star$ | devices selected<br>$\mathbf{0}$ |                              |                                 | Import         | <b>Export</b> | <b>m</b> Delete |

<span id="page-12-1"></span>Figure 2-6

# <span id="page-13-0"></span>**2.3** Initializing Devices

You can initialize one or multiple devices depending on your actual situation.

LLI NOTE

- Only some models support this function.
- The initializing operation can only be performed to the devices within the local area network.
- You cannot operate the uninitialized devices that are shown in gray background. And the uninitialized devices do not appear in other interfaces of the Tool.

### Step 1 Click <sup>(1)</sup>

The **Modify IP** screen is displayed.

Step 2 Select one or several uninitialized devices.

Step 3 Click **U** Initialize

#### The **Device initialization** screen is displayed. See [Figure 2-7.](#page-13-1)

|   | $\boldsymbol{\mathsf{x}}$<br>Device initialization |            |                                                                             |                                               |                   |                |  |  |  |  |  |
|---|----------------------------------------------------|------------|-----------------------------------------------------------------------------|-----------------------------------------------|-------------------|----------------|--|--|--|--|--|
|   |                                                    |            |                                                                             | 1 unit(s) of device have not been initialized |                   |                |  |  |  |  |  |
| ✓ | NO.                                                | Type       | Model                                                                       | IP                                            | MAC               | Version        |  |  |  |  |  |
| ✓ | $\mathbf{1}$                                       | <b>ACS</b> | CAS-4MC                                                                     | 192.168.6.82                                  | 4c:11:bf:6f:99:d4 | 1.200.0000.0.R |  |  |  |  |  |
|   |                                                    |            |                                                                             |                                               |                   |                |  |  |  |  |  |
|   |                                                    |            | *The list only shows device in the LAN, you cannot initialize crossing LAN. |                                               |                   | Initialize     |  |  |  |  |  |

Figure 2-7

<span id="page-13-1"></span>Step 4 Select the device, and then click **Initialize**.

The **Device initialization** screen is displayed. See [Figure 2-8.](#page-14-0)  $\Box$  Note

- The user interface might be different dependent on the model you purchased. If there is inconsistency between the Manual and the actual product, the actual product shall govern.
- If you do not provide the reserve information for password reset, you can reset the password only through XML file.

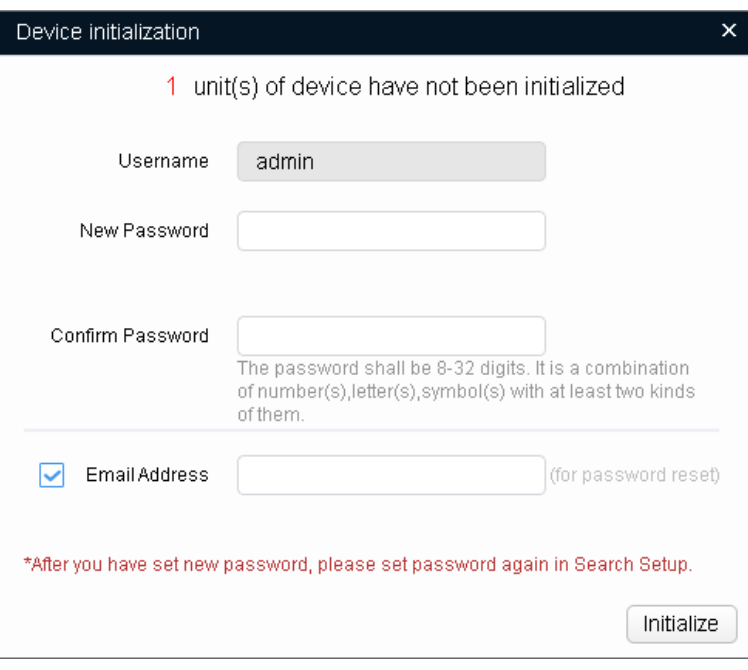

Figure 2-8

<span id="page-14-0"></span>Step 5 Set the initialization parameters for the device. Refer to [Table 2-3](#page-14-1) for more information.

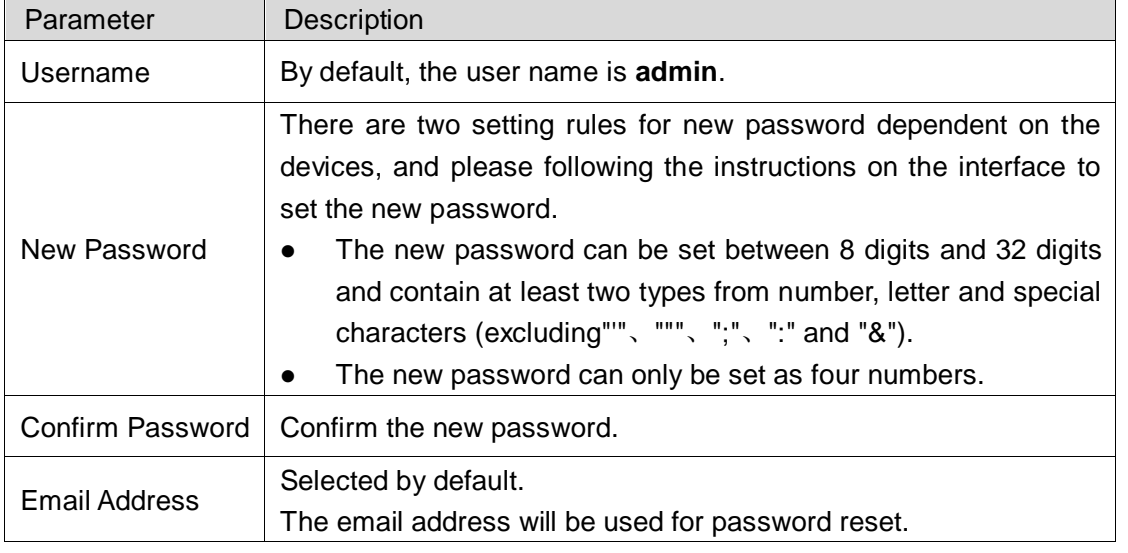

Table 2-3

<span id="page-14-1"></span>Step 6 Click **Initialize** to start initializing the device.

The **Initialization** screen is displayed after initializing is completed. See [Figure 2-9.](#page-15-2) Click the success icon  $(\checkmark)$  or click the failure icon  $(\hat{\blacktriangle})$  for the details.

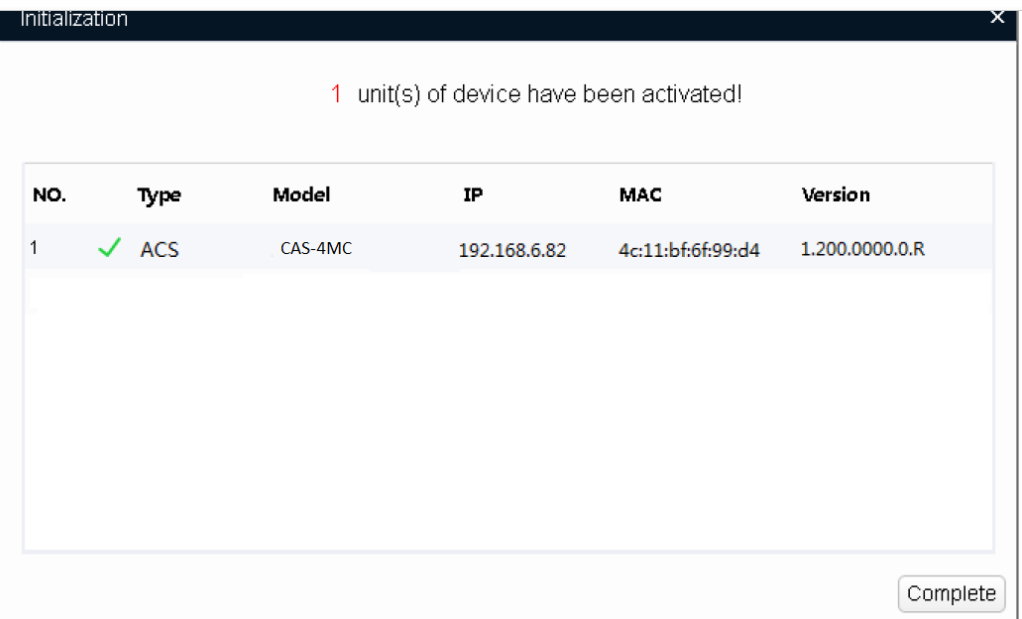

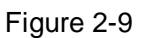

### <span id="page-15-2"></span>Step 7 Click **Complete**.

After the initialization is completed, the status of the devices shows as **Initialized** on the main user interface of the Tool. Meanwhile, the devices appear in other interfaces of the Tool.

# <span id="page-15-0"></span>**2.4** Modifying IP

You can modify IP for one or multiple devices depending on your actual situation.

- When the devices quantity is small or their login passwords are different, you can modify one IP at a time.
- When the devices quantity is big and they share the same login password, you can modify IP in batches.

# <span id="page-15-1"></span>2.4.1 Modifying One IP

You can choose this procedure for modifying one IP. Step 1 Click <sup>(1)</sup>

The **Modify IP** screen is displayed. See [Figure 2-10.](#page-16-1)

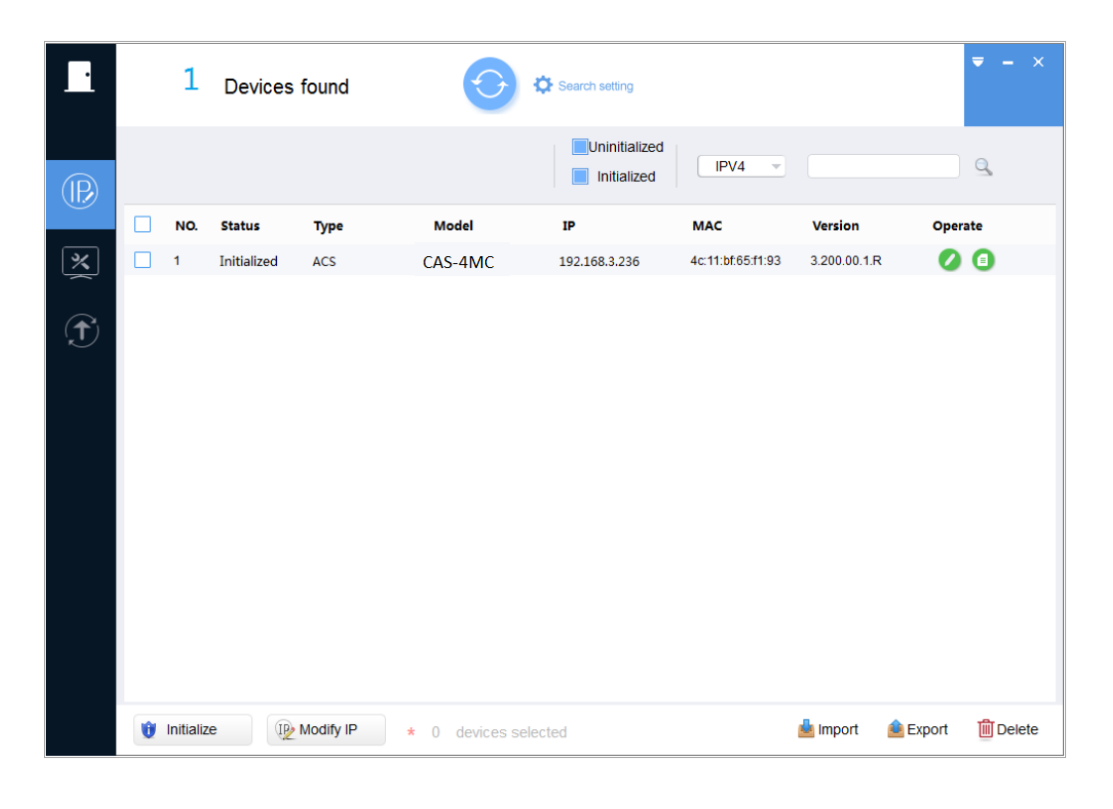

Figure 2-10

<span id="page-16-1"></span>Step 2 Click the **IP Modification** button of the device.

The **Modify IP Address** dialog box is displayed. See [Figure 2-11.](#page-16-2)

 $\Box$  NOTE

If the device is not in the device list, search again. For the details about how to search devices, see ["2.2 Adding Devices.](#page-8-2)"

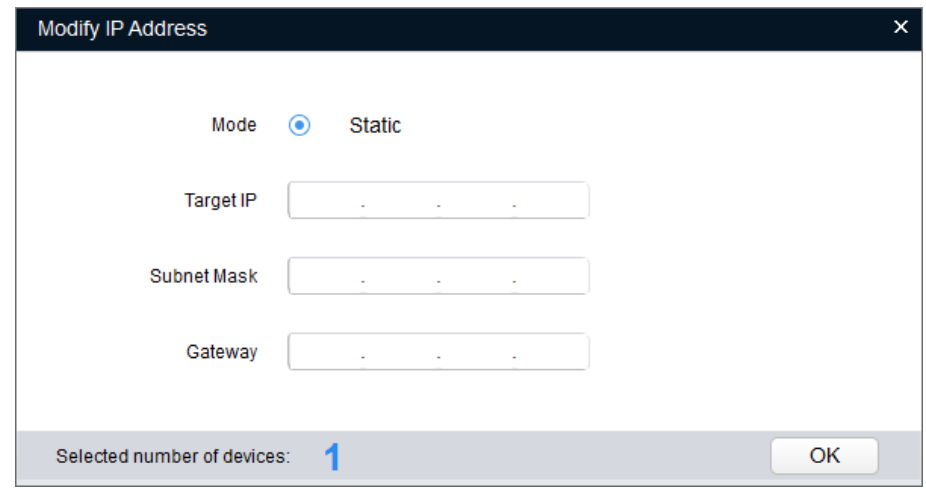

Figure 2-11

<span id="page-16-2"></span>Step 3 Select **Static** and enter **Target IP**, **Subnet Mask**, and **Gateway**. Step 4 Click OK to complete modification.

# <span id="page-16-0"></span>2.4.2 Modifying IP in Batches

You can choose this procedure for modifying IP for multiple devices at a time.

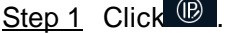

The **Modify IP** screen is displayed.

Step 2 Select the devices you want to modify IP.

 $\Box$  Note

If the device is not in the device list, search again. For the details about how to search devices, see ["2.2 Adding Devices.](#page-8-2)"

Step 3 Click <sup>D</sup> Modify IP

The **Modify IP Address** dialog box is displayed. See [Figure 2-12.](#page-17-2)

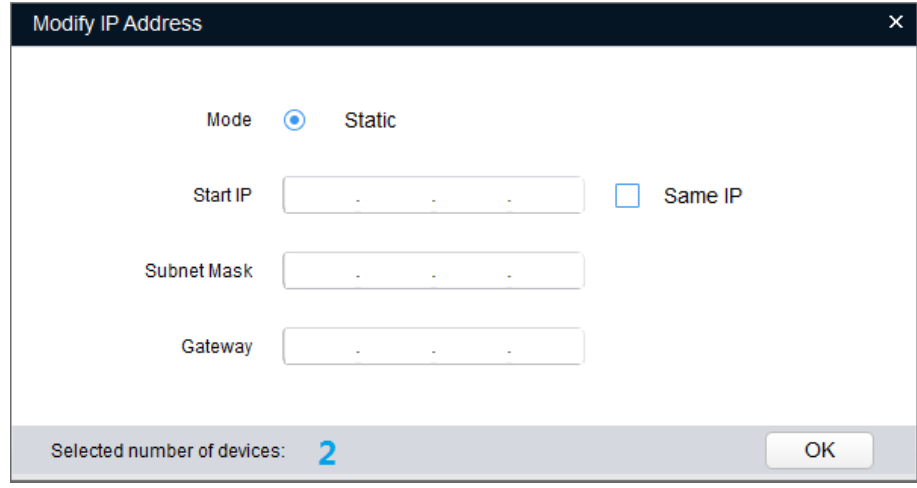

Figure 2-12

<span id="page-17-2"></span>Step 4 Select **Static** and enter **Target IP**, **Subnet Mask**, and **Gateway**.

 $\Box$  NOTE

If you select the **Same IP** check box, the IP address of the devices will be set to be the same one.

**Step 5** Click OK to complete modification.

The IP address increases sequentially from the start IP.

# <span id="page-17-0"></span>**2.5** Configuring System Settings

You can configure the settings for system time, reboot, restore, password modification and reset.

# <span id="page-17-1"></span>2.5.1 Timing

You can calibrate the device time through configuration. LA NOTE

DST (Daylight Saving Time) function is not supported currently. Step 1 Click 図

The **Timing** screen is displayed. See [Figure 2-13.](#page-18-1)

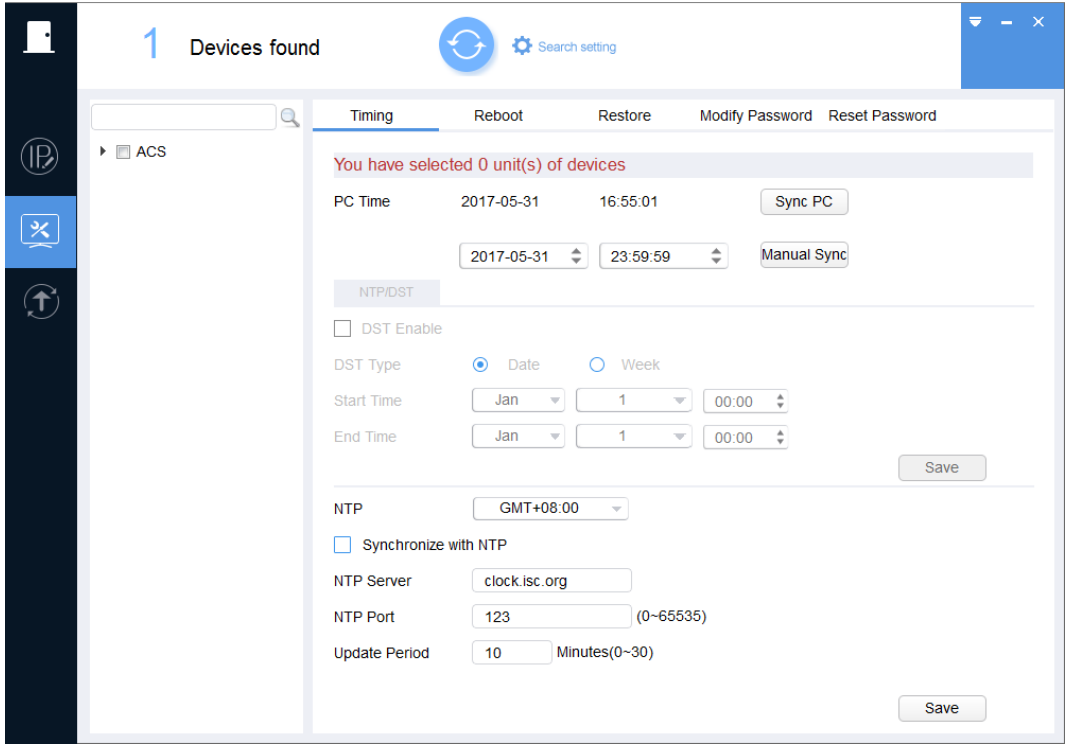

Figure 2-13

<span id="page-18-1"></span>Step 2  $\text{Click}^*$  next to the device type.

The device list is displayed.

Step 3 Select one or multiple devices.

 $\Box$  Note

If the device is not in the device list, search again. For the details about how to search devices, see ["2.2 Adding Devices.](#page-8-2)"

- Step 4 Select the time sync way for the device.
	- Manual sync: Type the time and select the time zone, and then click **Manual Sync**. The device time will sync with the setting.
	- PC sync: Click **Sync PC**. The device time will sync with the PC time.
	- NTP sync: Select **Synchronize with NTP** check box and set the parameters. Refer to [Table 2-4](#page-18-2) for more information. Then click **Save**.

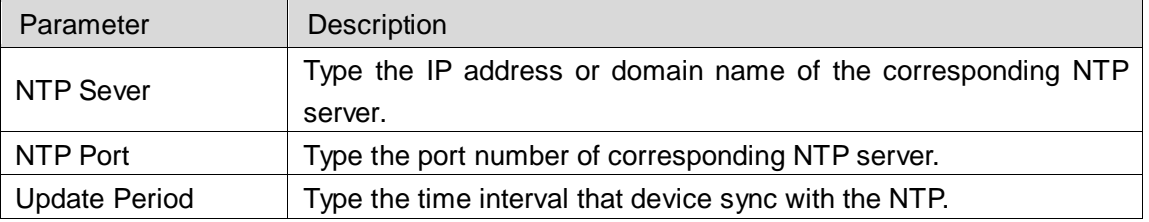

Table 2-4

# <span id="page-18-2"></span><span id="page-18-0"></span>2.5.2 Rebooting

You can manually reboot the device.

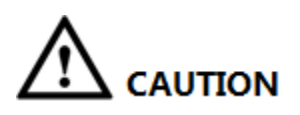

Rebooting will interrupt operations, so please reboot the device when the operation is not so frequent.

Step 1 Click 図

The **Timing** screen is displayed.

Step 2 Click the **Reboot** tab.

The **Reboot** screen is displayed. See [Figure 2-14.](#page-19-1)

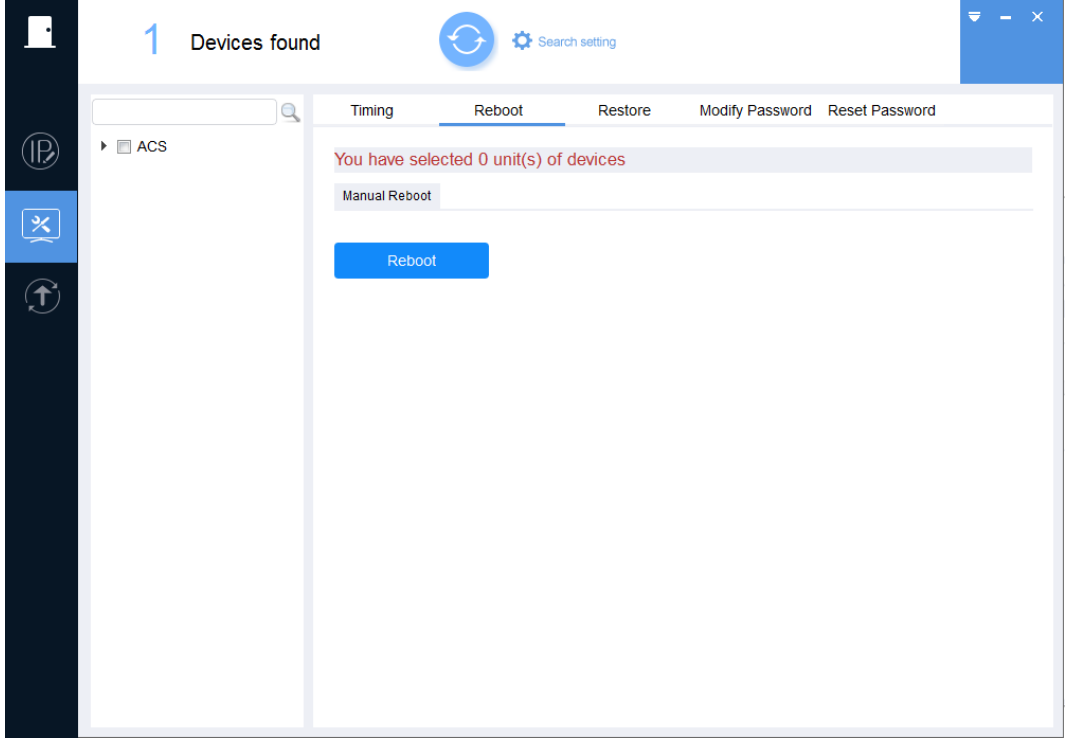

Figure 2-14

<span id="page-19-1"></span>Step  $3$  Click<sup>\*</sup> next to the device type.

The device list is displayed.

Step 4 Select one or multiple devices.  $\Box$  Note

> If the device is not in the device list, search again. For the details about how to search devices, see ["2.2 Adding Devices.](#page-8-2)"

Step 5 Click **Reboot** The device reboots immediately.

# <span id="page-19-0"></span>2.5.3 Restoring

You can only restore the default configurations such as network (except IP configuration) and common settings.

Step 1 Click 図

The **Timing** screen is displayed.

Step 2 Click the **Restore** tab.

The **Restore** screen is displayed. See [Figure 2-15.](#page-20-0)

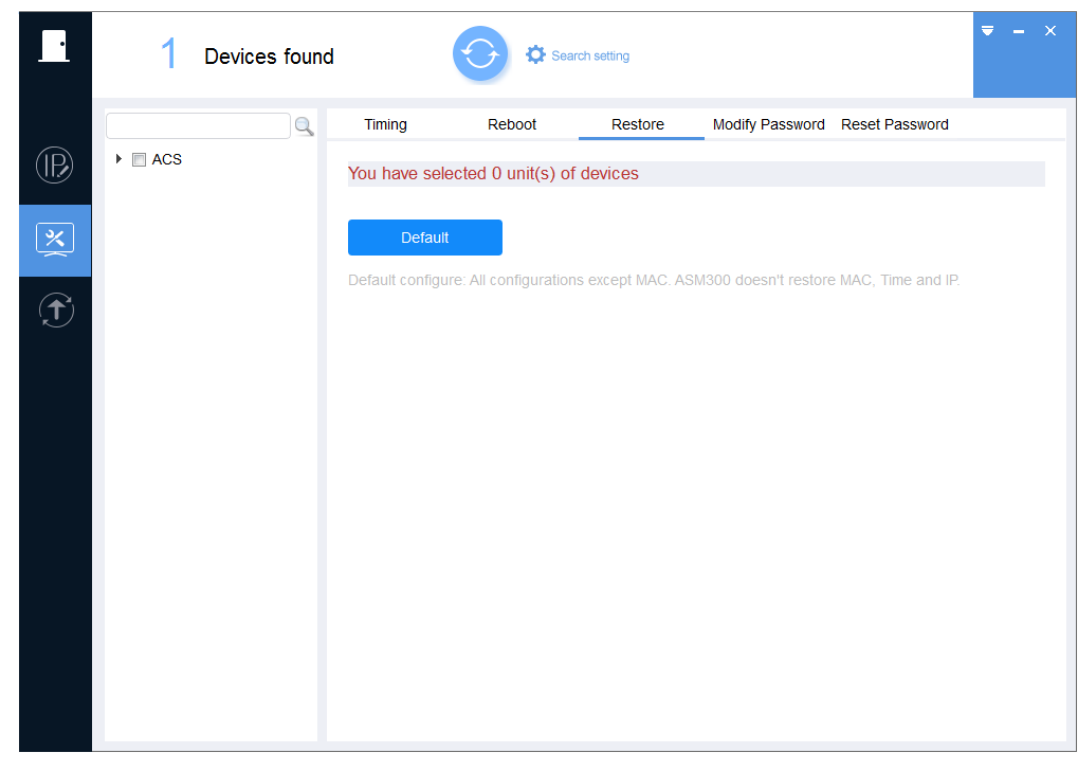

Figure 2-15

<span id="page-20-0"></span>Step  $3$  Click<sup>\*</sup> next to the device type.

The device list is displayed.

Step 4 Select one or multiple devices.

 $\square$  Note

If the device is not in the device list, search again. For the details about how to search devices, see ["2.2 Adding Devices.](#page-8-2)"

Step 5 Click Default to start restoring the selected devices. After restoring is completed, the result is displayed. See [Figure 2-16.](#page-21-1) Click the success icon  $(\checkmark)$  or click the failure icon  $(\hat{\blacktriangle})$  for the details.

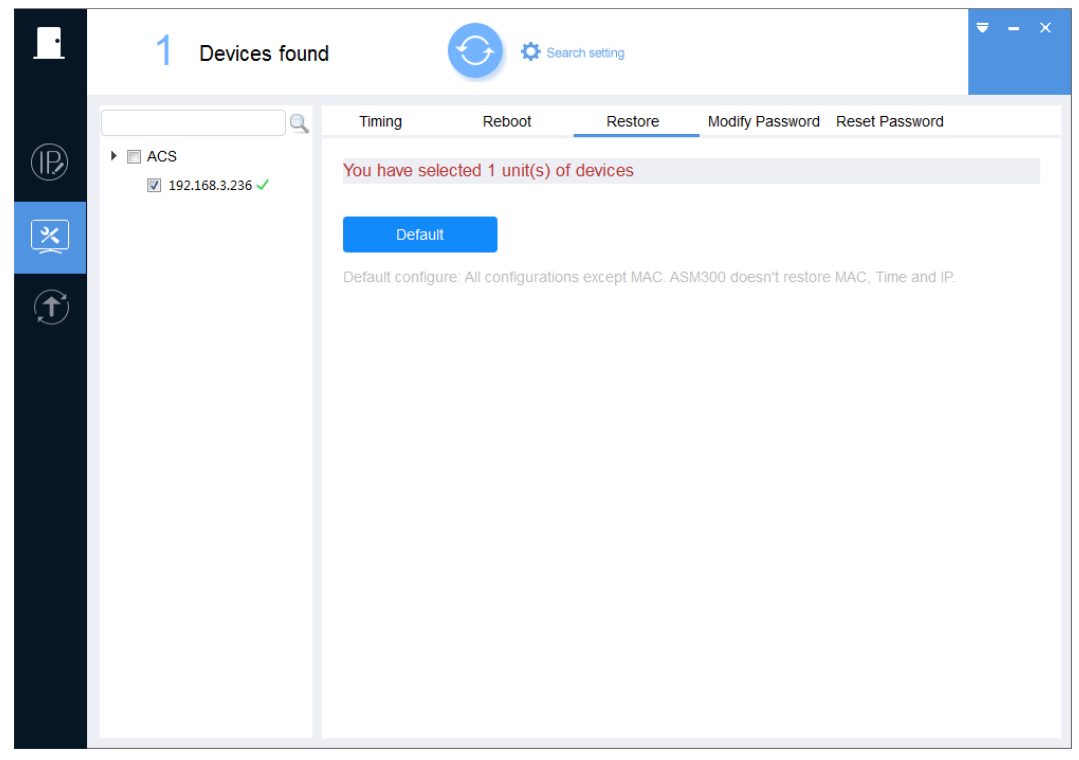

Figure 2-16

# <span id="page-21-1"></span><span id="page-21-0"></span>2.5.4 Modifying Password

You can modify the device login password.

Step 1 Click  $\boxtimes$ .

The **Timing** screen is displayed.

Step 2 Click the **Modify Password** tab.

The **Modify Password** screen is displayed. See [Figure 2-17.](#page-21-2)

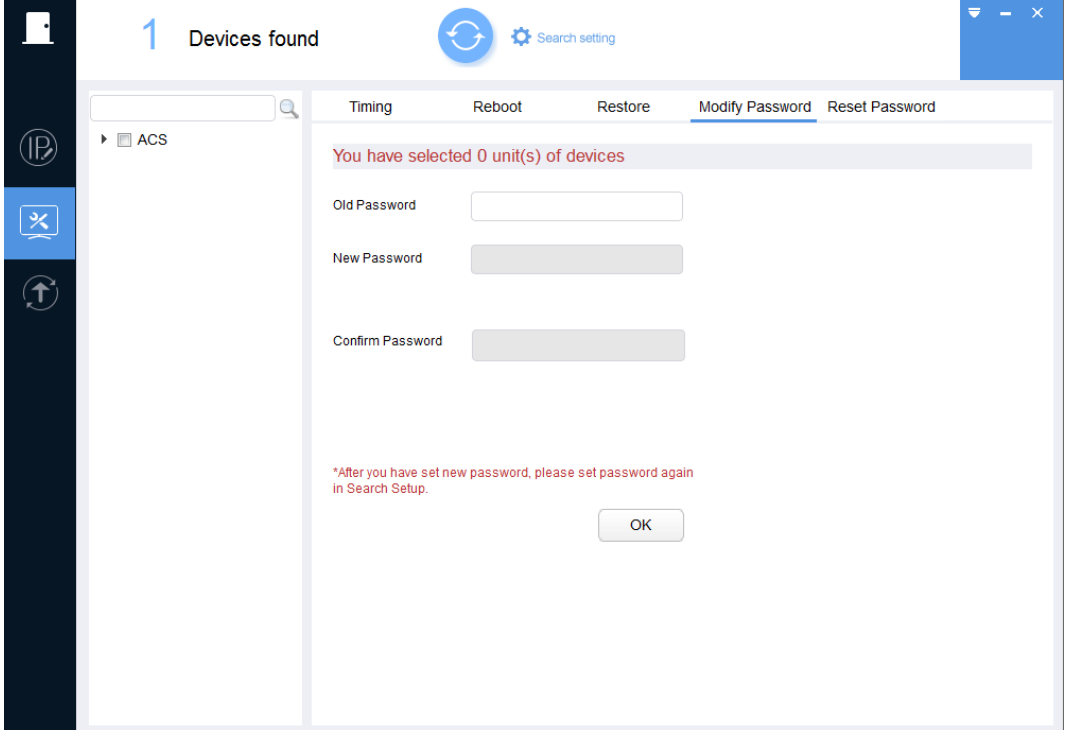

<span id="page-21-2"></span>Figure 2-17

Step 3  $Click^*$  next to the device type.

The device list is displayed.

Step 4 Select one or multiple devices.

 $\square$  Note

- If you select multiple devices, their login passwords must be the same.
- If the device is not in the device list, search again. For the details about how to search devices, see ["2.2 Adding Devices.](#page-8-2)"
- Step 5 Enter the old password, and then click **OK**. The **Modify Password** screen indicating the password setting rules is displayed. See [Figure 2-18.](#page-22-0)

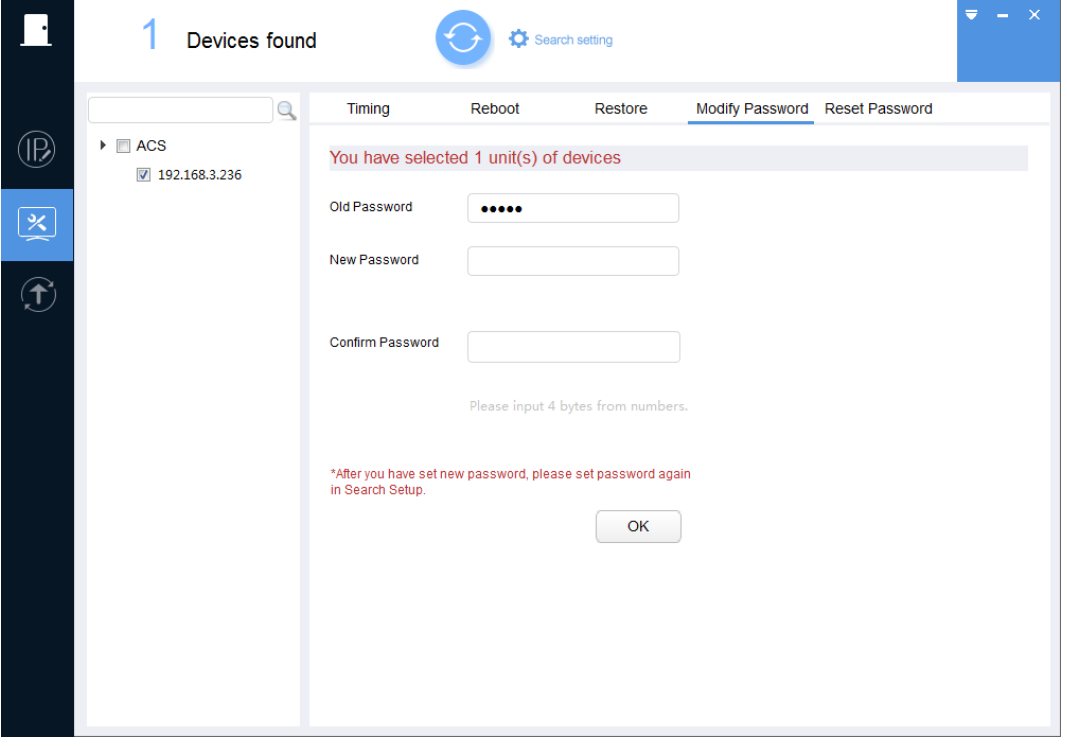

Figure 2-18

<span id="page-22-0"></span>Step 6 Enter the new password and confirm password.

There are two setting rules for new password dependent on the devices, and please following the instructions on the interface to set the new password.

- The new password can be set between 8 digits and 32 digits and contain at least two types from number, letter and special characters (excluding"'"、"""、";"、":" and "&").
- The new password can only be set as four numbers.

 $\Box$  Note

After setting the new password, when you search the devices by **Search setting**, use the new password to login the device.

- Step 7 Click OK to complete modification.
	- $\Box$  Note

If the new password is the same with the old password, a **Notice** dialog box is displayed after clicking **OK**. Then you need to click **OK** to go back and reset the new password.

# <span id="page-23-0"></span>2.5.5 Resetting Password

You can reset the password through the quick response code (QR code) or XML file. LLI NOTE

- The password resetting operation can only be performed to the devices within the local area network.
- If you did not type the reserve information for password reset during device initializing, you can reset the password only through XML file.

# 2.5.5.1 Using the QR Code

You can reset the password by scanning the QR code. This procedure can only reset one device at a time.

Step 1 Click 図

The **Timing** screen is displayed.

Step 2 Click the **Reset Password** tab.

The **Reset Password** screen is displayed. See [Figure 2-19.](#page-23-1)

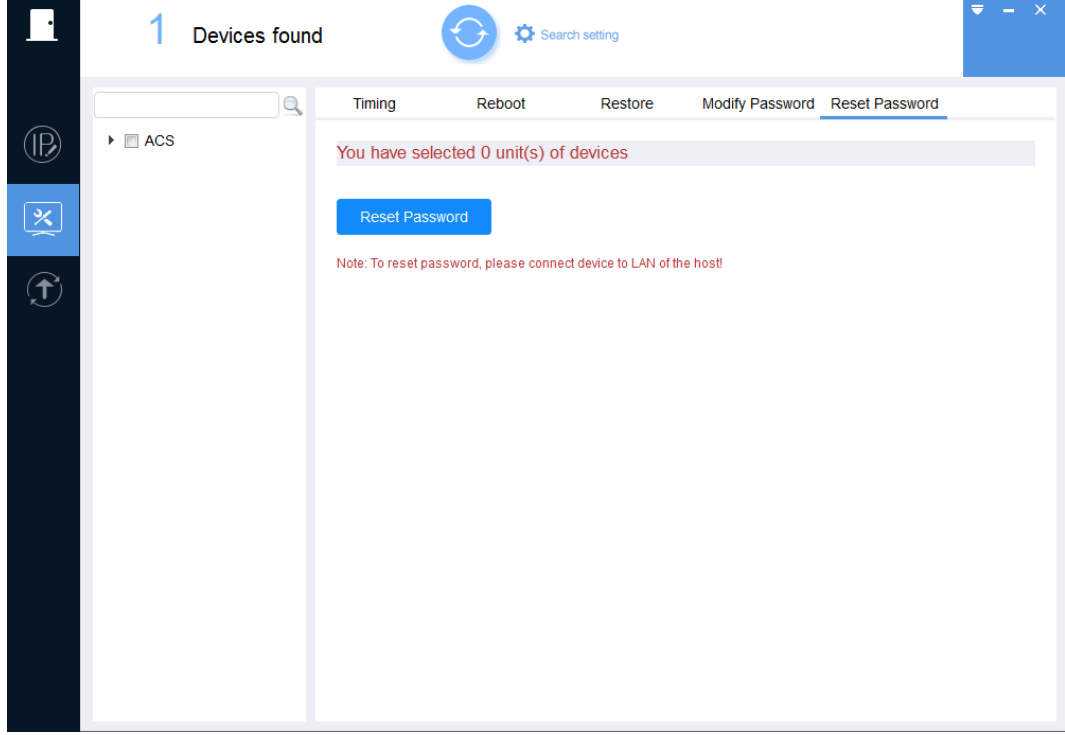

Figure 2-19

<span id="page-23-1"></span>Step  $3$  Click<sup>\*</sup> next to the device type.

The device list is displayed.

Step 4 Select the device that needs to reset the password.

 $\square$  Note

If the device is not in the device list, search again. For the details about how to search devices, see ["2.2 Adding Devices.](#page-8-2)"

### Step 5 Click **Reset Password**.

- If the device does not support this function, a **Notice box** is displayed.
- If the device supports this function, the **Reset Password** screen is displayed. See

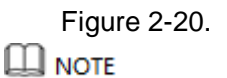

The user interface might be different dependent on the model you purchased. If there is inconsistency between the Manual and the actual product, the actual product shall govern.

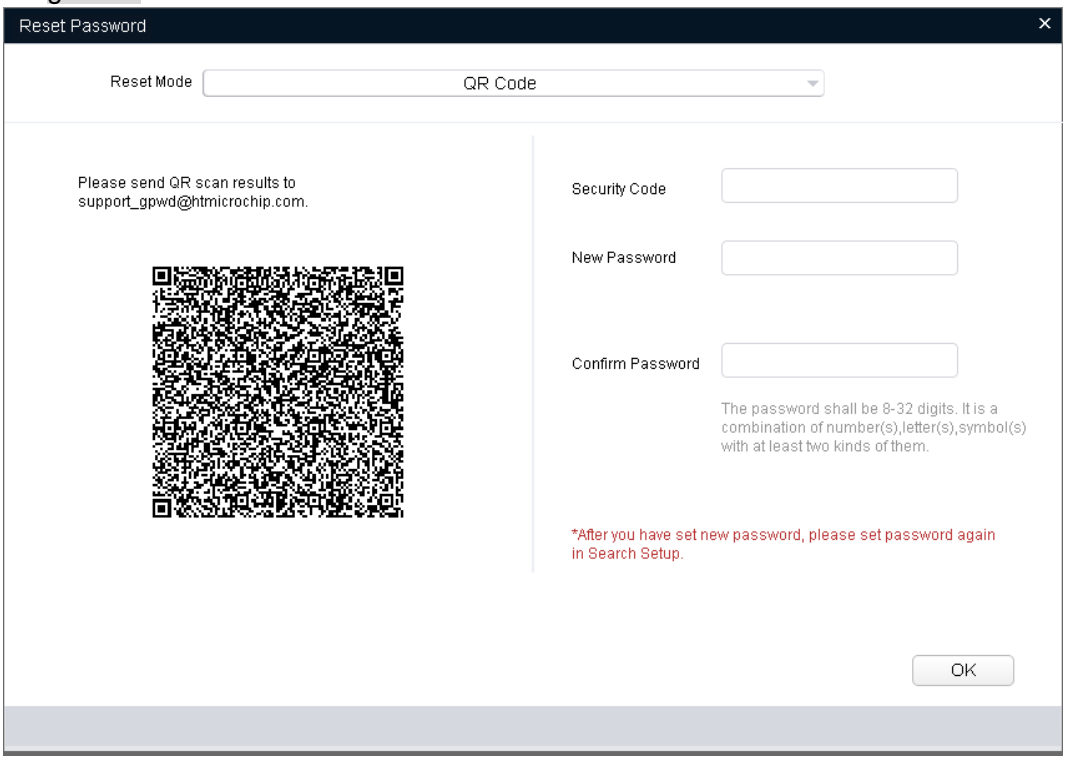

Figure 2-20

<span id="page-24-0"></span>Step 6 Under **Reset Mode**, select **QR Code**.

Step 7 Operate according to the instructions on the interface to obtain the security code.

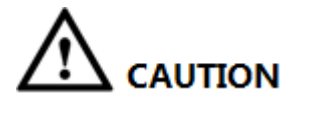

- You can obtain the security code twice at most by scanning one QR code.
- After you receive the security code, please use it to reset the password within 24 hours; otherwise the security code will become invalid.

Step 8 Enter the security code, new password, and confirm password.

There are two setting rules for new password dependent on the devices, and please follow the instructions on the interface to set the new password.

- The new password can be set between 8 digits and 32 digits and contain at least two types from number, letter and special characters (excluding"'"、"""、";"、":" and "&").
- The new password can only be set as four numbers.

Step 9 Click **OK** to start resetting the password.

After restoring is completed, the result is displayed. See [Figure 2-21.](#page-25-0) Click the success icon  $(\checkmark)$  or click the failure icon  $(\hat{\bullet})$  for the details.

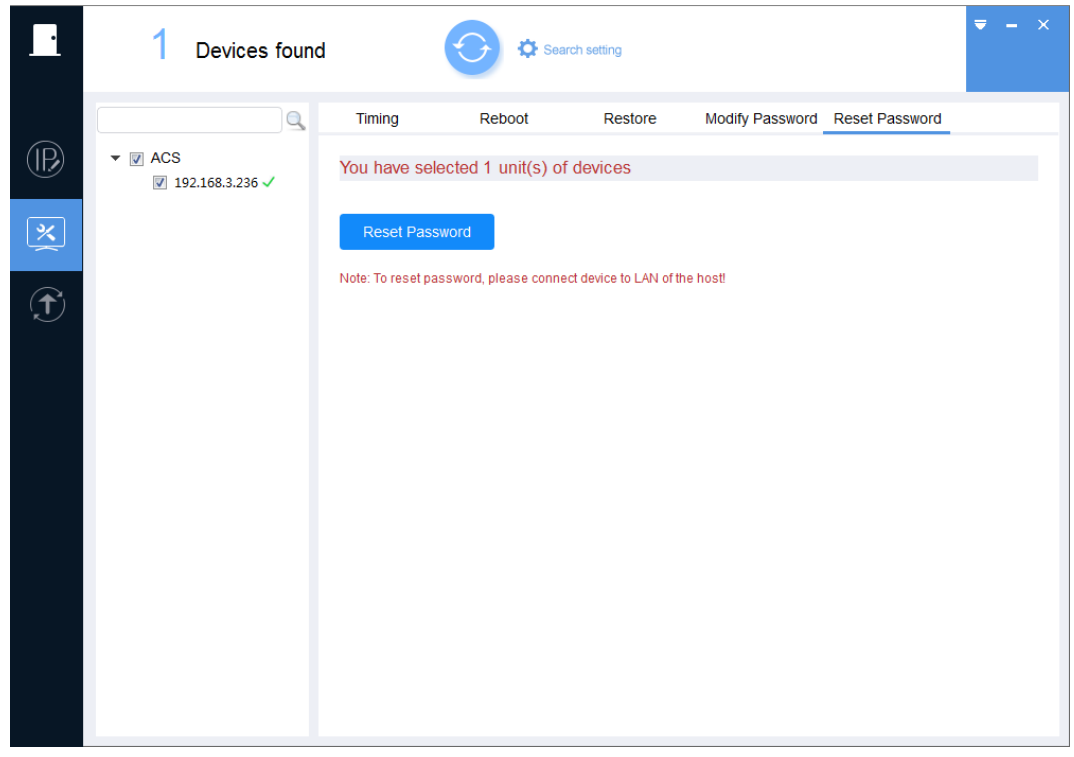

Figure 2-21

# <span id="page-25-0"></span>2.5.5.2 Using the XML File

You can also reset the password by XML file for one device or multiple devices.

Step 1 Click 图

The **Timing** screen is displayed.

Step 2 Click the **Reset Password** tab.

The **Reset Password** screen is displayed. See [Figure 2-22.](#page-25-1)

<span id="page-25-1"></span>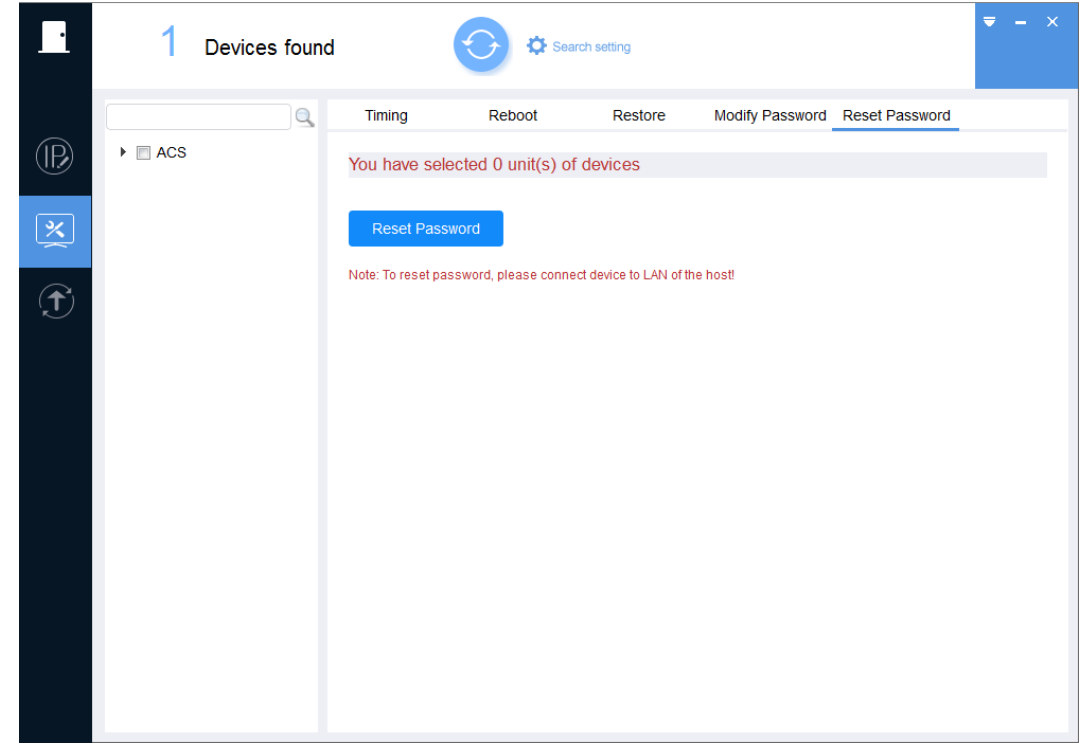

Figure 2-22

Step 3  $Click^*$  next to the device type.

The device list is displayed.

Step 4 Select one or multiple devices that need to reset the password.

 $\square$  Note

If the device is not in the device list, search again. For the details about how to search devices, see ["2.2 Adding Devices.](#page-8-2)"

#### Step 5 Click **Reset Password**.

- If the device does not support this function, a **Notice box** is displayed.
- If the device supports this function, the **Reset Password** screen is displayed. See [Figure 2-23.](#page-26-0)

### $\Box$  Note

The user interface might be different dependent on the model you purchased. If there is inconsistency between the Manual and the actual product, the actual product shall govern.

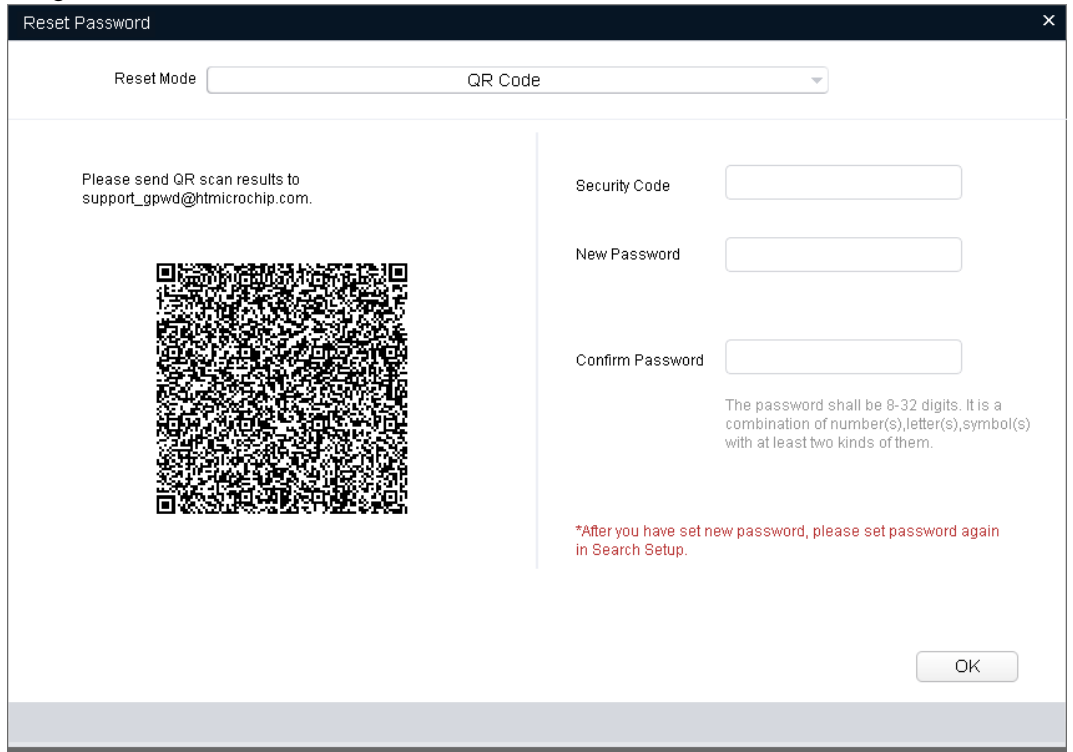

Figure 2-23

### <span id="page-26-0"></span>Step 6 Under **Reset Mode**, select **XML File**.

The **Reset Password-Export XML** screen is displayed. See [Figure 2-24.](#page-27-0)  $\Box$  Note

The user interface might be different dependent on the model you purchased. If there is inconsistency between the Manual and the actual product, the actual product shall govern.

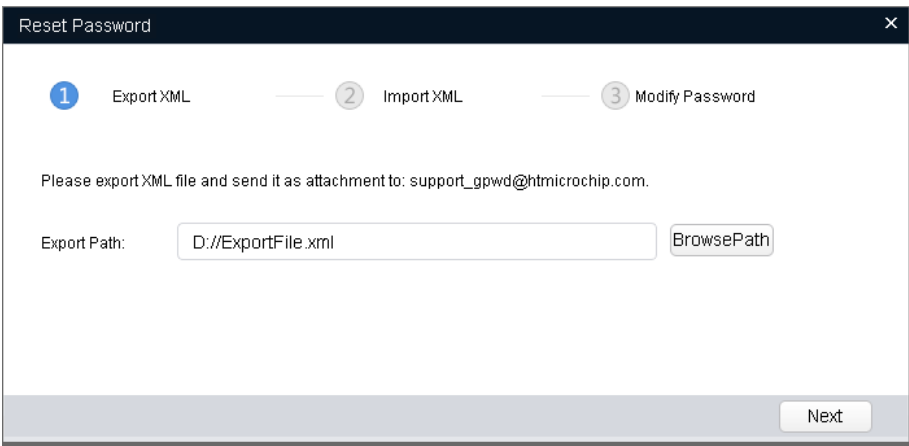

Figure 2-24

- <span id="page-27-0"></span>Step 7 Export XML.
	- 1. Click **BrowsePath** to select the save path for the exported XML file.
	- 2. Click **Next** to start exporting. After the exporting is completed, a **Notice** dialog box will be displayed.
	- 3. Click **OK** to complete exporting.

After completing exporting the XML, the **Reset Password-Import XML** screen is displayed.

Step 8 Obtain the **result.xml** file.

Find the **ExportFile.xml** under the save path and send it as an attachment to the designated mailbox indicated on the interface. In a few minutes, you will receive a **result.xml** file as an attachment and save it properly.

### Step 9 Import XML.

 $\Box$  note

If the **Reset Password-Import XML** screen is closed, click **System Settings > Reset Password**. On the **Reset Password** tab, click **Note: To reset password, please connect device to LAN of the host!** to continue the operation.

1. Click **Open** to import the **result.xml** file from the save path. See [Figure 2-25.](#page-27-1)

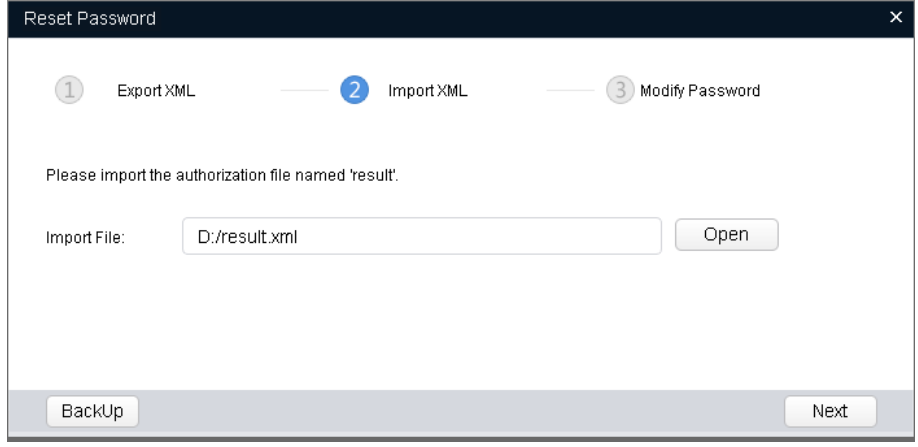

Figure 2-25

<span id="page-27-1"></span>2. Click **Next** to start importing.

After the exporting is completed, the **Reset Password-Modify Password** screen is displayed. See [Figure 2-26.](#page-28-0)

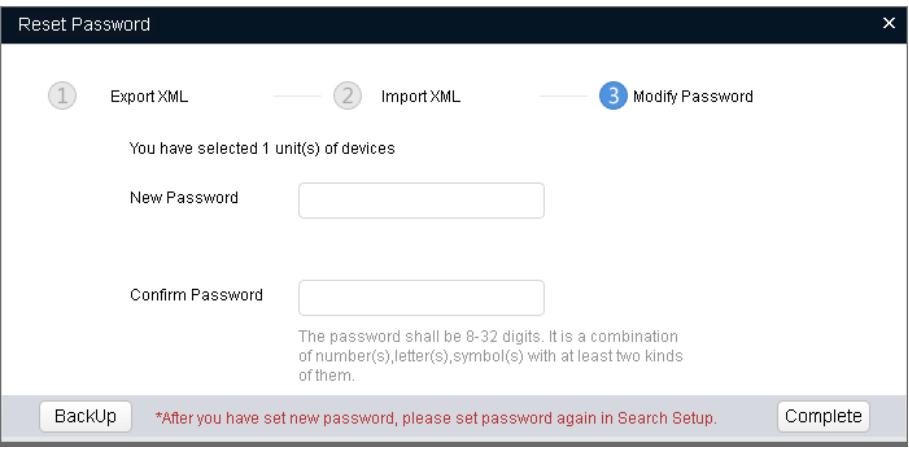

Figure 2-26

<span id="page-28-0"></span>Step 10 Modify Password.

Enter the new password and confirm password. There are two setting rules for new password dependent on the devices, and please following the instructions on the interface to set the new password.

- The new password can be set between 8 digits and 32 digits and contain at least two types from number, letter and special characters (excluding"'"、"""、";"、":" and "&").
- The new password can only be set as four numbers.

Step 11 Click **Complete** to start resetting the password.

After operation is completed, the result is displayed. See [Figure 2-27.](#page-28-1)

Click the success icon  $(\checkmark)$  or click the failure icon  $(\hat{\bullet})$  for the details.

<span id="page-28-1"></span>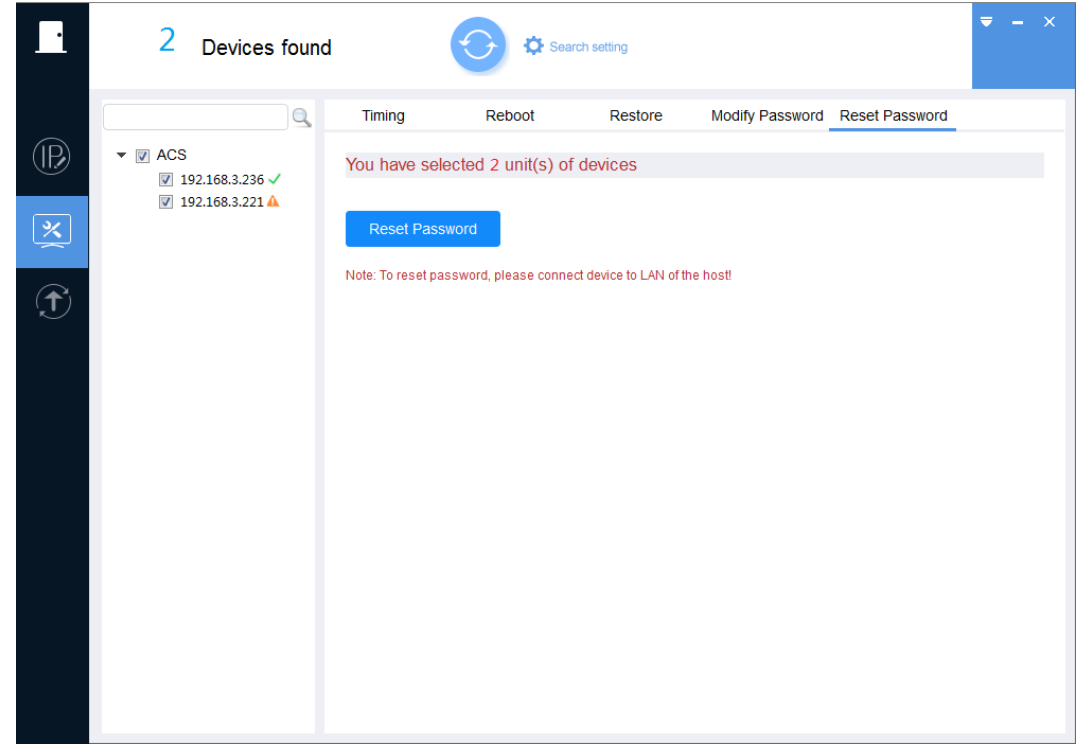

Figure 2-27

# <span id="page-29-0"></span>**2.6** Upgrading Devices

You can upgrade one or multiple devices.  $\Box$  Note

If the device is disconnected during upgrading, as long as you keep staying on the upgrading interface, the device will continue to upgrade when it is connected back to the network.

# <span id="page-29-1"></span>2.6.1 Upgrading One Device

You can choose this procedure for upgrading one device.

### Step 1 Click  $\mathbf{\hat{D}}$ .

The **Upgrade** screen is displayed. See [Figure 2-28.](#page-29-3)

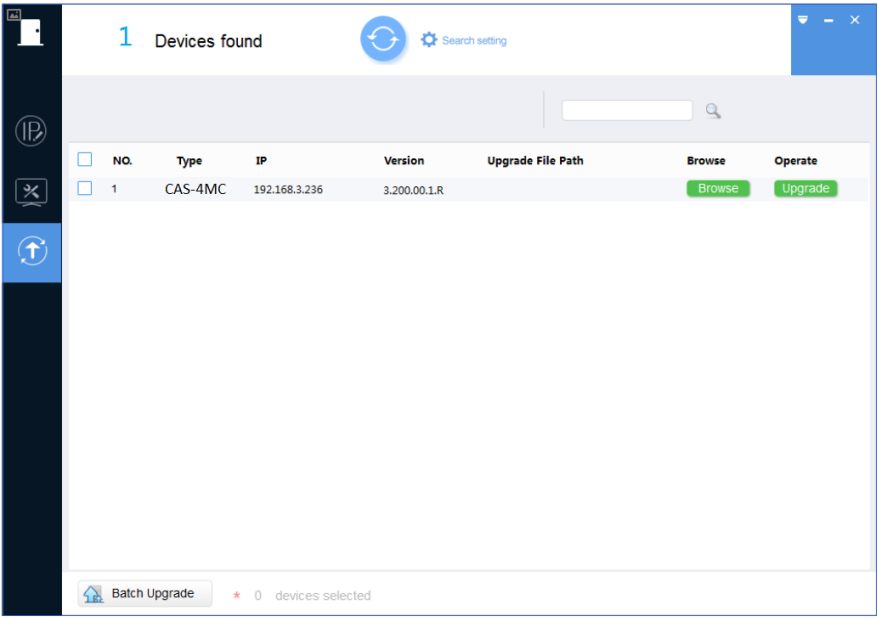

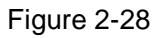

<span id="page-29-3"></span>Step 2 Click **Browse** next to the device that you want to upgrade, and then select the specific file that needs to be upgraded and click **Open**.

 $\Box$  Note

If the device is not in the device list, search again. For the details about how to search devices, see ["2.2 Adding Devices.](#page-8-2)"

### **Step 3** Click **Upgrade** to start upgrading.

After upgrading is completed, a **Notice** dialog box will be displayed indicating the success of upgrading. Then the device reboots automatically.

# <span id="page-29-2"></span>2.6.2 Upgrading Devices in Batches

You can upgrade multiple devices to the same software version.

Step 1 Click **1** 

The **Upgrade** screen is displayed.

- Step 2 Select the devices that need to be upgraded.  $\Box$  Note
	- If the device is not in the device list, searching again. For the details about how to search devices, see ["2.2 Adding Devices.](#page-8-2)"
	- Make sure the selected devices are subject to be upgraded to the same software version.
- Step 3 Click **R** Batch Upgrade
	- The **Batch Upgrade** dialog box is displayed. See [Figure 2-29.](#page-30-0)

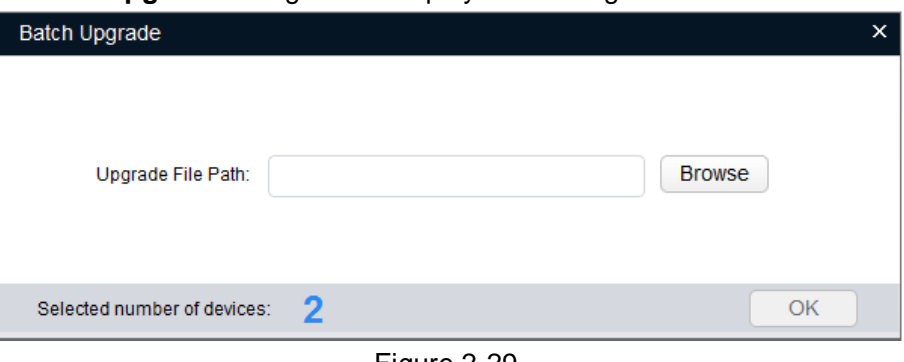

Figure 2-29

- <span id="page-30-0"></span>Step 4 Click **Browse** to select the files that need to be upgraded.
- Step 5 Click OK to start upgrading.